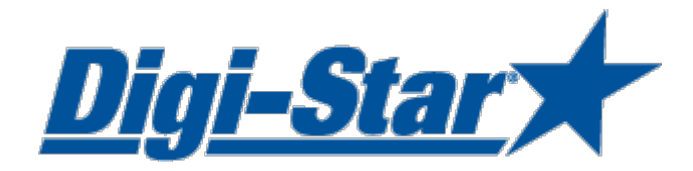

# **DTU**

# Data Transfer Utilities Software User manual

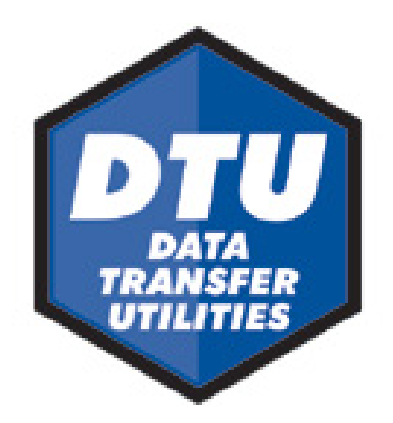

Digi-Star

Ft. Atkinson, Wisconsin USA

Digi-Star Europe

Panningen, Nederland [www.digi-star.com](http://www.digi-star.com/)

# **TABLE OF CONTENTS**

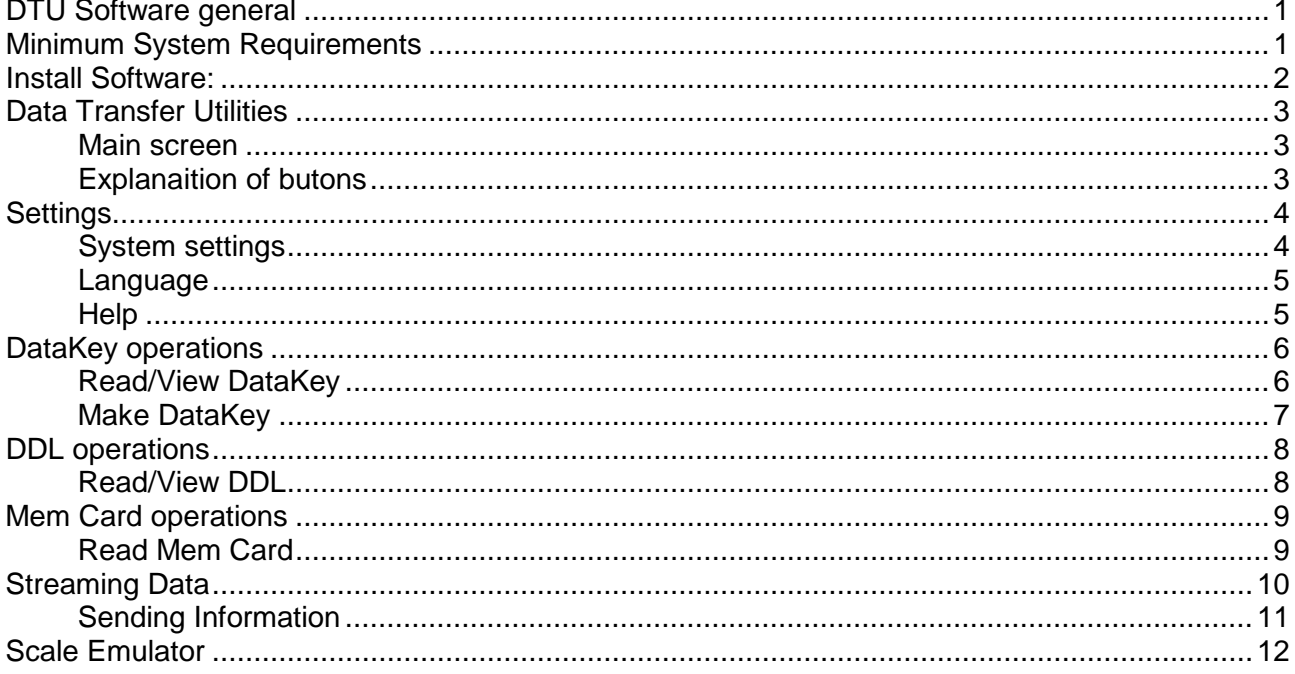

All rights reserved. Reproduction of any part of this manual in any form whatsoever without Digi-Star's express written permission is forbidden. The contents of this manual are subject to change without notice. All efforts have been made to assure the accuracy of the contents of this manual. However, should any errors be detected, Digi-Star would greatly appreciate bei

© Copyright! 2011 Digi-Star, Fort Atkinson (U.S.A.).

### <span id="page-3-0"></span>DTU Software general

The DTU software allows you to send data from your Digi-Star indicator to your PC. The DTU software can work with all Digi-Star communication devices (DataKey, DDL module and Memory Card). It also allows you to connect your indicator directly to you PC and receive streaming data or send commands.

Follow the installation instruction on [Page: 2.](#page-4-0) Select the communication device that you use and follow the manual instructions. Check the indicator manual for the data and print formats that you can send to your PC.

### <span id="page-3-1"></span>Minimum System Requirements

Make certain that your system includes the following hardware and software. These are the minimum system requirements to run DTU

- A Pentium<sup>™</sup> 100 or better PC
- Microsoft Windows 95/98 and higher
- 100 Meg Free disk space
- 32 Meg Ram
- CD Drive
- A serial port\*/USB to serial Adapter
- **Printer**
- Internet connection

# <span id="page-4-0"></span>Install Software:

- 1. Insert the DTU CD into your CD-ROM drive.
- 2. From your Windows start menu, select RUN.
- 3. Select BROWSE on your CD drive, select Setup.exe.
- 4. Click Open.
- 5. Click OK.
- 6. Follow the installation prompts from the software.

# <span id="page-5-0"></span>Data Transfer Utilities

#### <span id="page-5-1"></span>Main screen

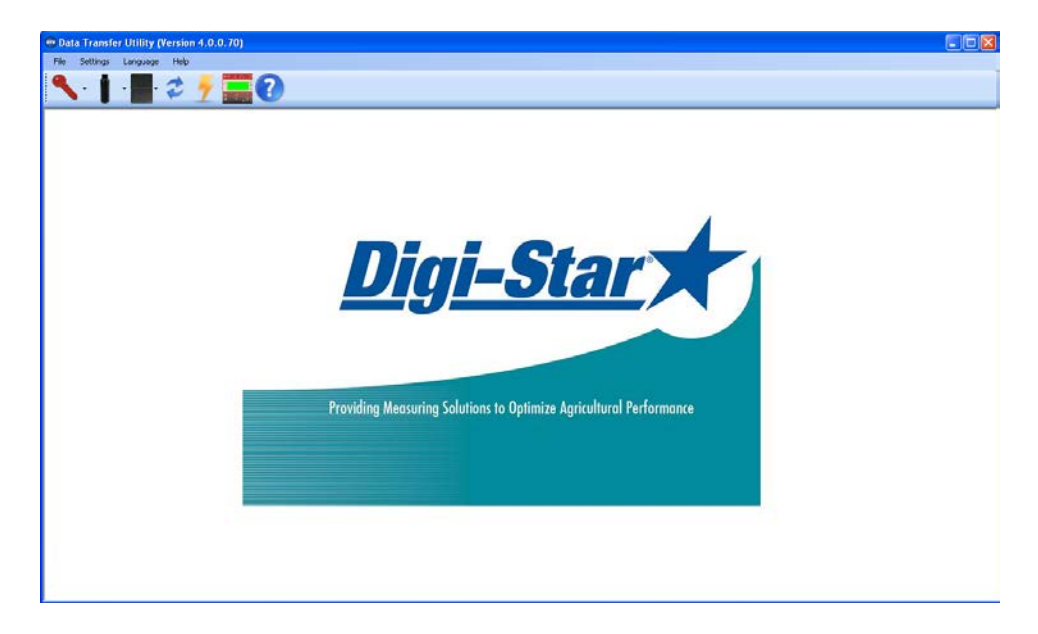

#### <span id="page-5-2"></span>Explanaition of butons

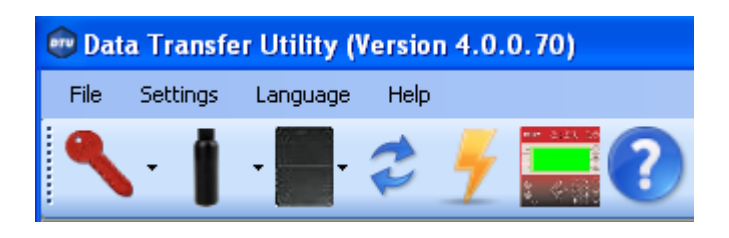

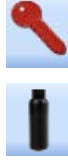

- All DataKey functions
- All DDL functions

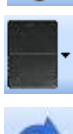

- All Mem Card function

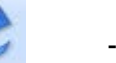

- Streaming data

- Scale Data logger

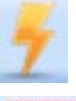

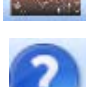

- Scale emulator

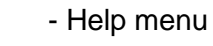

# <span id="page-6-0"></span>Settings

#### <span id="page-6-1"></span>System settings

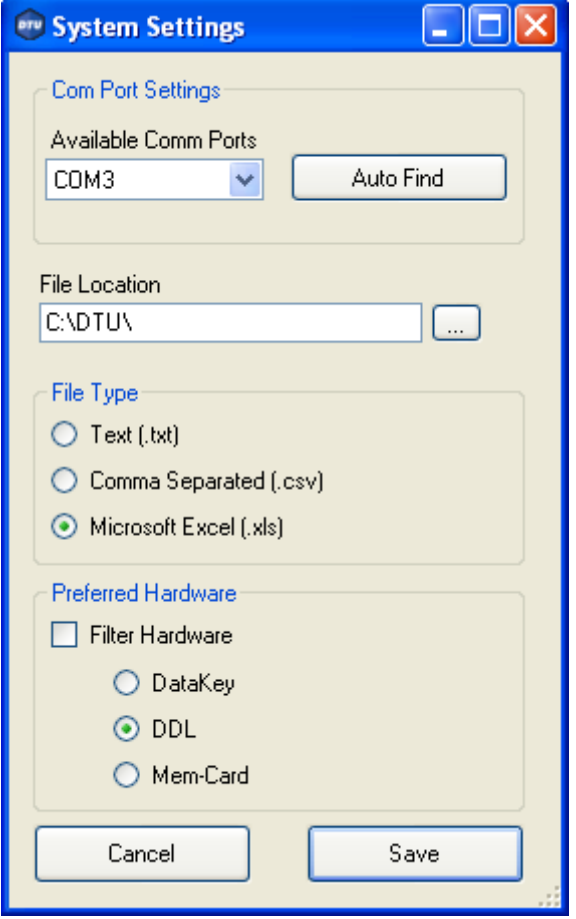

- Com Port Settings: This is the pre-defined port. Choose "Auto Find" to automatically find the Com Port the device is connected to.
- File Location: This is the default location on your PC where the data will be saved
- File Type: This is the default file type.
- Preferred Hardware: Select the hardware device that you use. Check the "Filter Hardware" box to only show the selected hardware device on the main screen

#### <span id="page-7-0"></span>Language

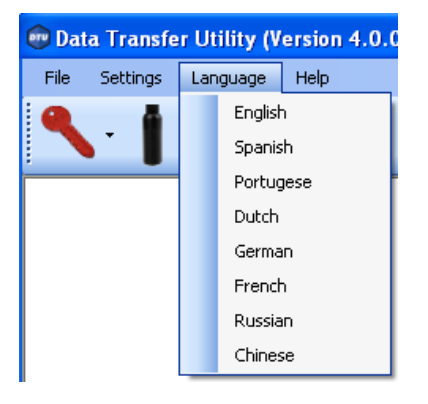

• Select desired language

#### <span id="page-7-1"></span>**Help**

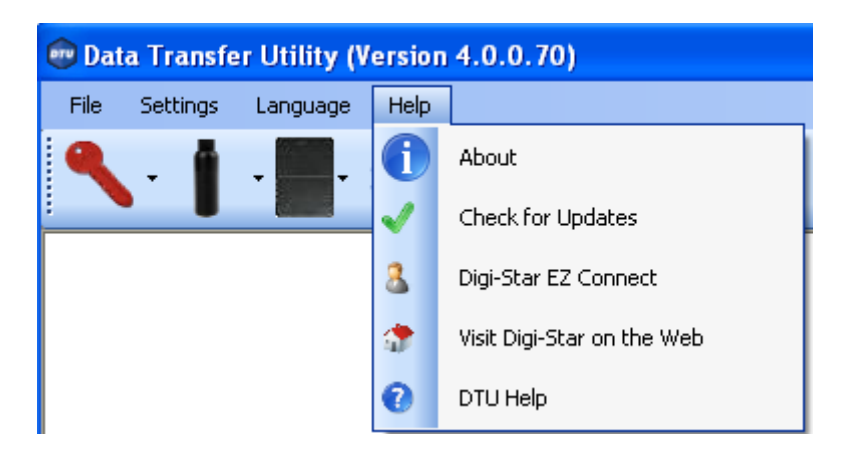

- About: shows software version information
- Check for updates: Check on line for available updates
- Digi-Star EZ connect: For on line support
- Visit Digi-Star on the web: Go to Digi-Star web site
- **DTU Help:** View help files

# <span id="page-8-0"></span>DataKey operations

The DataKey can be used for sending and receiving feeding and group data to your Digi-Star EZ3600V and EZ4600 indicators.

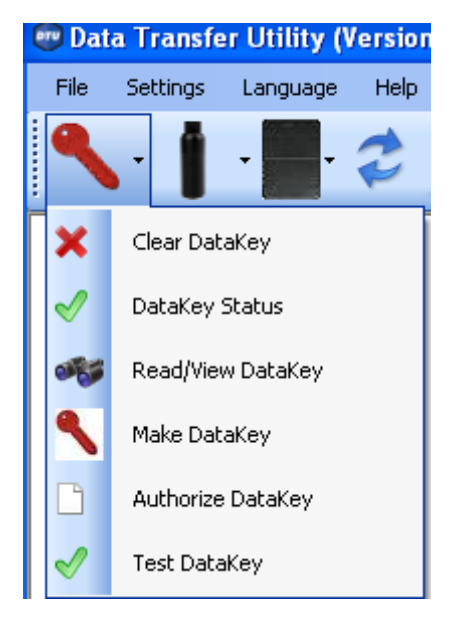

- Clear DataKey: Delete all data from DataKey
- DataKey status: This will get the current status of a Digi-Star DataKey that is connected to your PC via a Docking Station

#### <span id="page-8-1"></span>Read/View DataKey

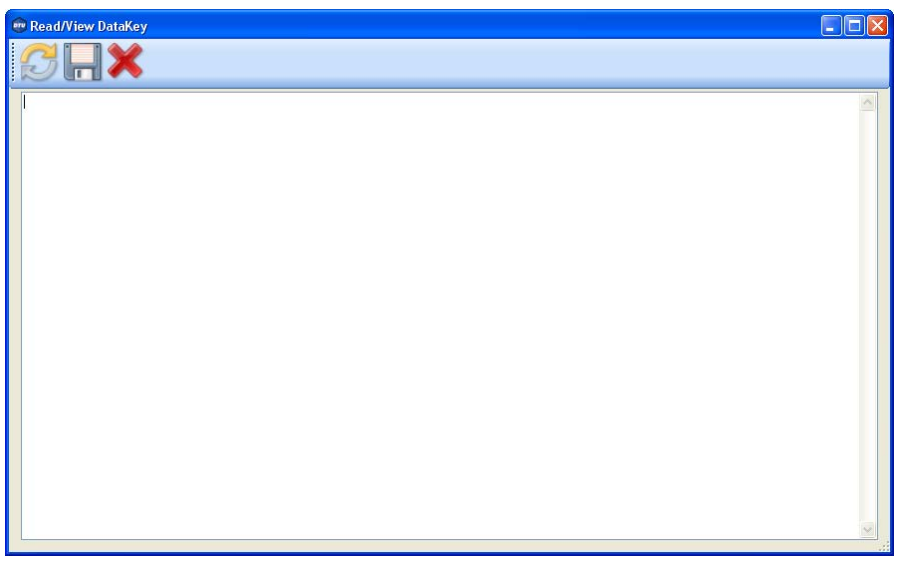

- o Click the arrows button to retrieve the information from the Digi-Star DataKey
- o Click the Save button to save what is on-screen.
- o Click the Delete button to delete what is on-screen.

#### <span id="page-9-0"></span>Make DataKey

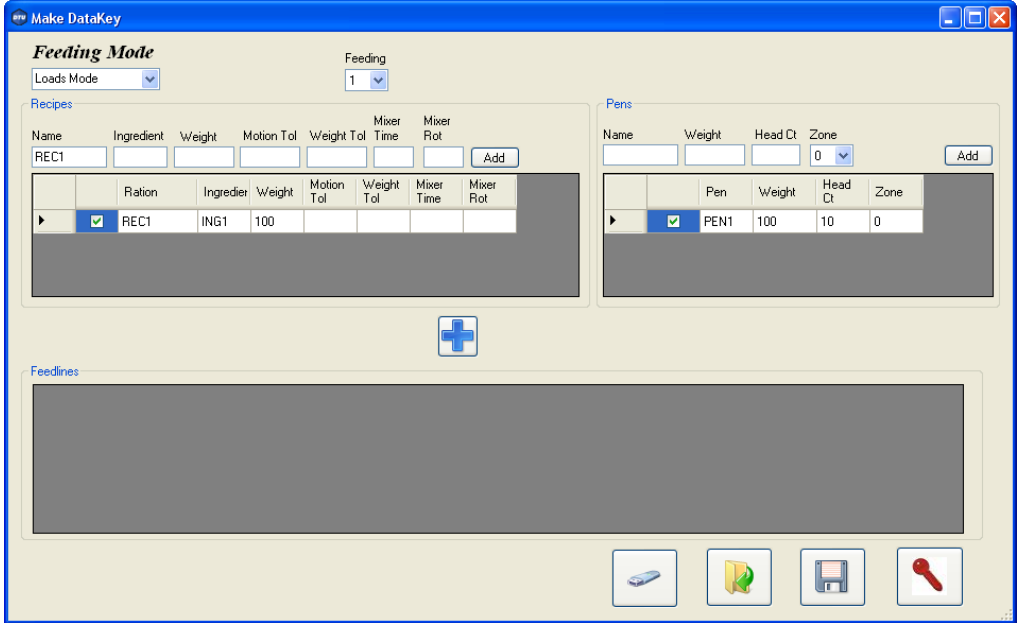

- o Choose the Feeding Mode that you want to feed in. (list or Loads mode)
- o Choose the Feeding number.
- o Enter the Recipes enter all ingredients of each recipe
- o Enter the groups you want to feed
- o Check the Recipe that you want to send to the DataKey
- o Check the Group(s) that you want fed that recipe to.
- o Click the
- $\circ$  Click the button to send the Feed lines to a Digi-Star DataKey
- $\circ$  Click the button to send the Feed lines to a USB
- o Click the **the state in Save the Feed lines to your PC**
- $\circ$  Click the  $\Box$  to load in Feed lines that were previously saved to your PC
- Authorize DataKey: Authorize DataKey (Contact you dealer before using this function)
- Test DataKey: Test DataKey

### <span id="page-10-0"></span>DDL operations

The DDL can be used for transferring weight, feeding, field and other information from the Digi-Star GT400, EZ2400V and EZ3400V indicators to a PC.

Check the indicator manual for the available data print formats.

*Note: In order to store data from the indicator to the DDL, the DDL module has to be connected to the serial port of your indicator at any time. The indicators mentioned above have NO internal memory so without the DDL installed no data will be stored.*

Use the in the DDL kit included serial cable (and if required USB converter) to connect DDL module to PC.

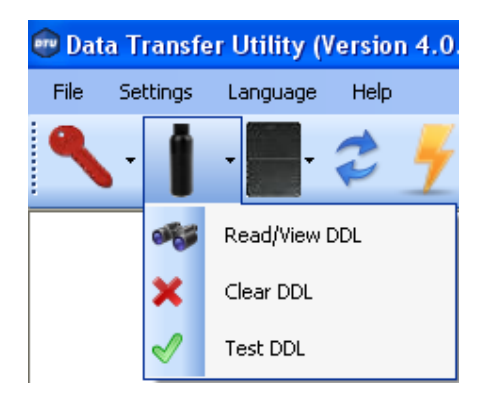

#### <span id="page-10-1"></span>Read/View DDL

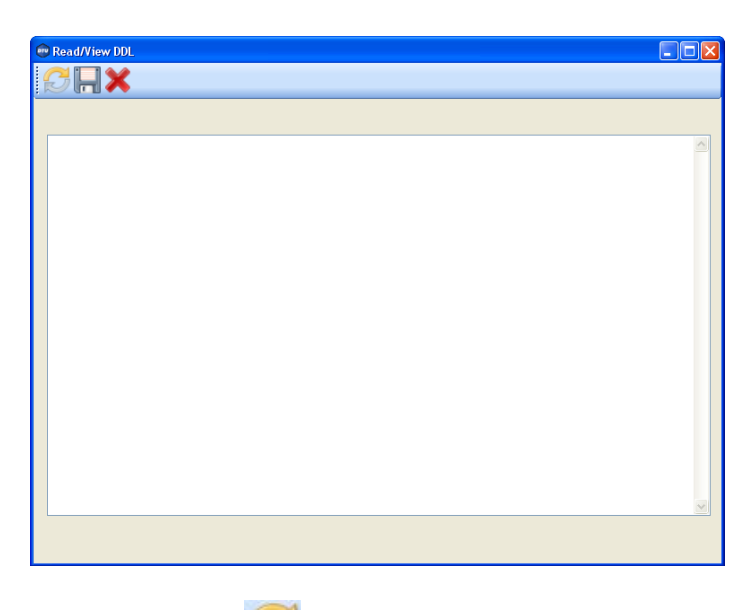

- o Click **to Read the DDL**
- o Click to Save what is on screen
- o Click to Delete what is on screen
- Clear DDL: Delete all data from DDL
- Test DDL: Test DDL

## <span id="page-11-0"></span>Mem Card operations

For use with the Tyrell feeding system.

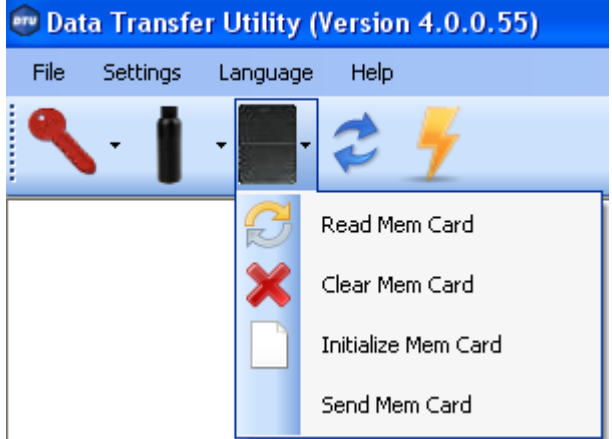

#### <span id="page-11-1"></span>Read Mem Card

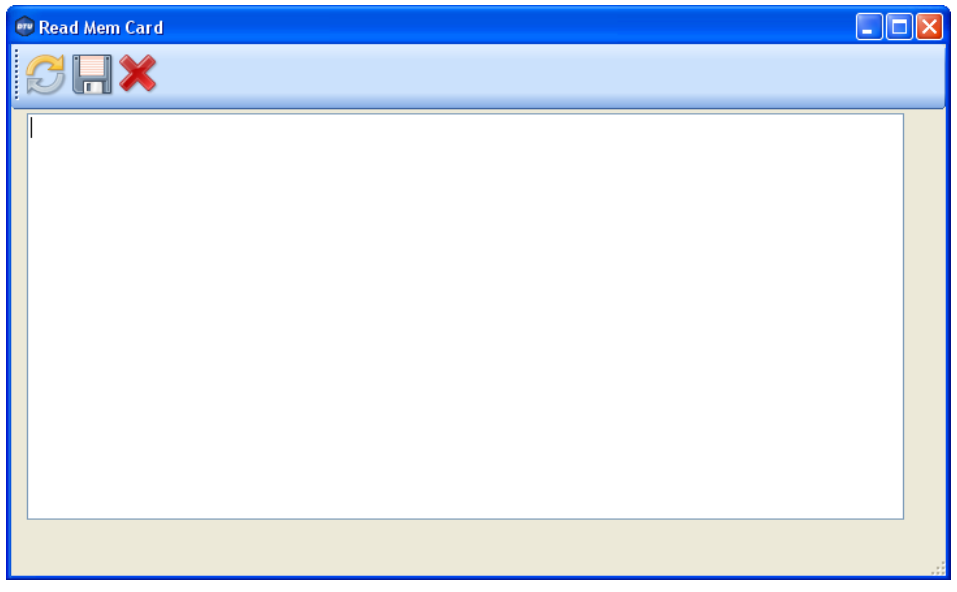

- Click **the Read the Mem Card**
- Click **the Click** to Save what is on screen
- Click  $\mathbf{\times}$  to Delete what is on screen

# <span id="page-12-0"></span>Streaming Data

The Streaming Data screen is designed to send and receive information through a RS232 connection and display/save that information.

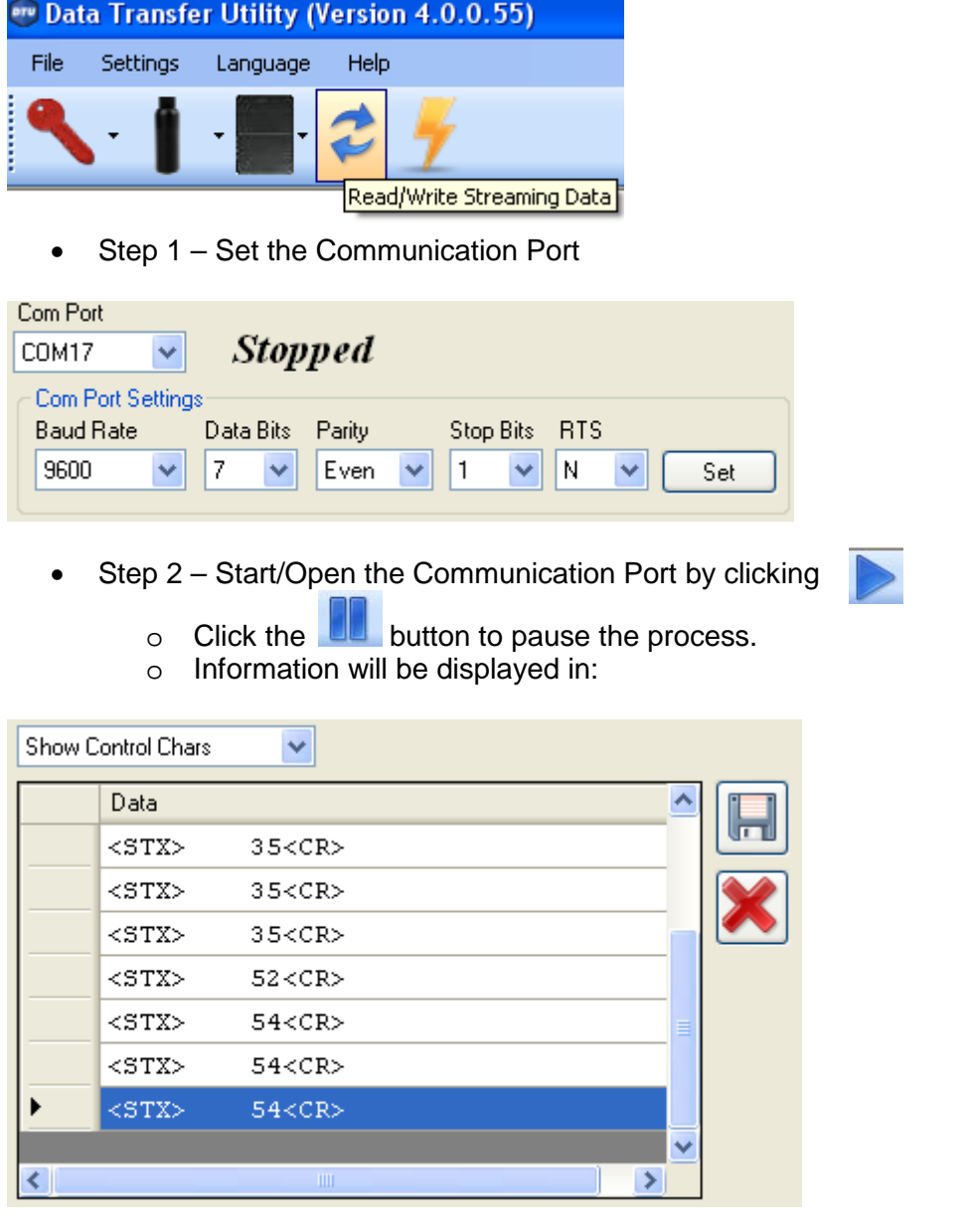

- o You can click the Save button to save and the Delete button to clear this area.
- o You can also select following to filter the results

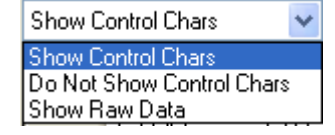

Diai-Star®

• Information is also displayed as

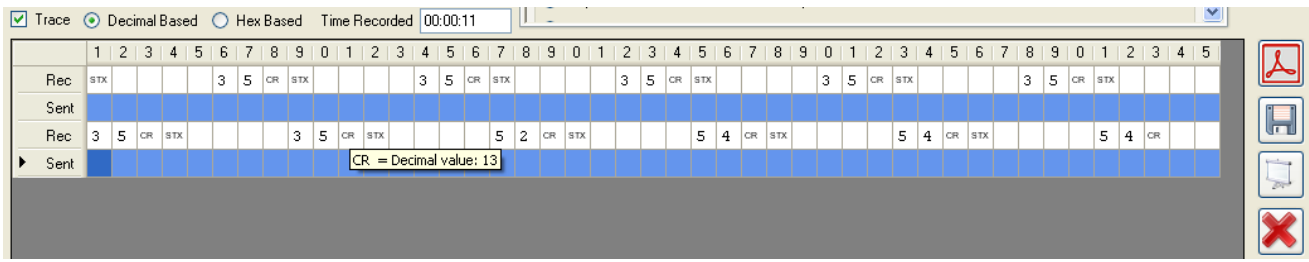

- o Trace will "turn on" and "turn off" this window.
- o Decimal/Hex Based: when your mouse "hovers" over an item, an automatic window will display the value.
- o Time Recorded: displays how long you have been Sending/Receiving information
- o You also have the ability to Save/Print in many formats using the buttons on the right.

#### <span id="page-13-0"></span>Sending Information

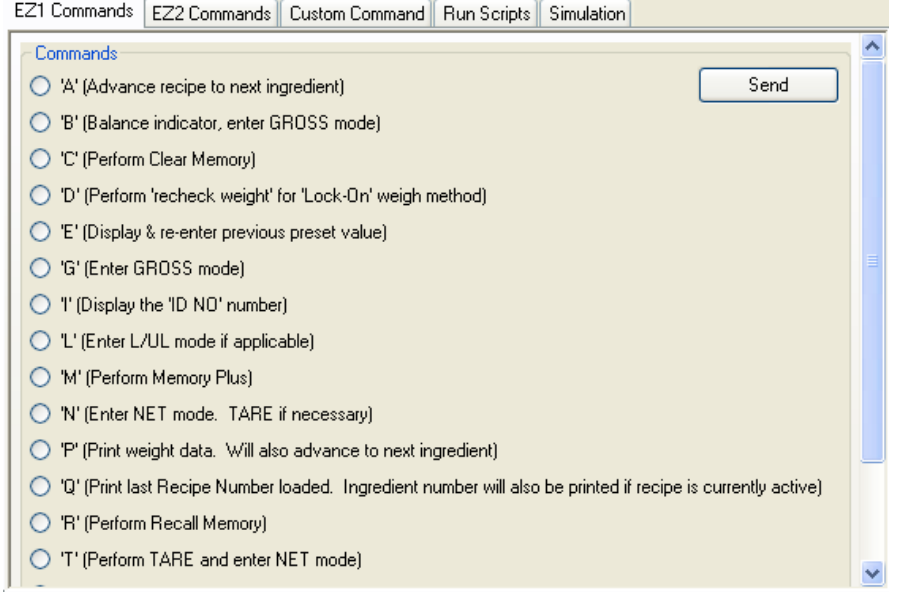

- EZ1 Commands: Listing of all Digi-Star EZ1 commands
- EZ2 Commands: Listing of several of the Digi-Star EZ2 Commands
- Custom Command: Ability for you to build/send any command
- Run Scripts: Ability to read in a Text file that contains a list of commands and send them out one at a time.
- Simulation: Ability to read in a Text file that contains a list of commands and send them at a specific frequency.

# <span id="page-14-0"></span>Scale Emulator

The scale emulator allows you to view the selected indicator by selecting indicator and com port.

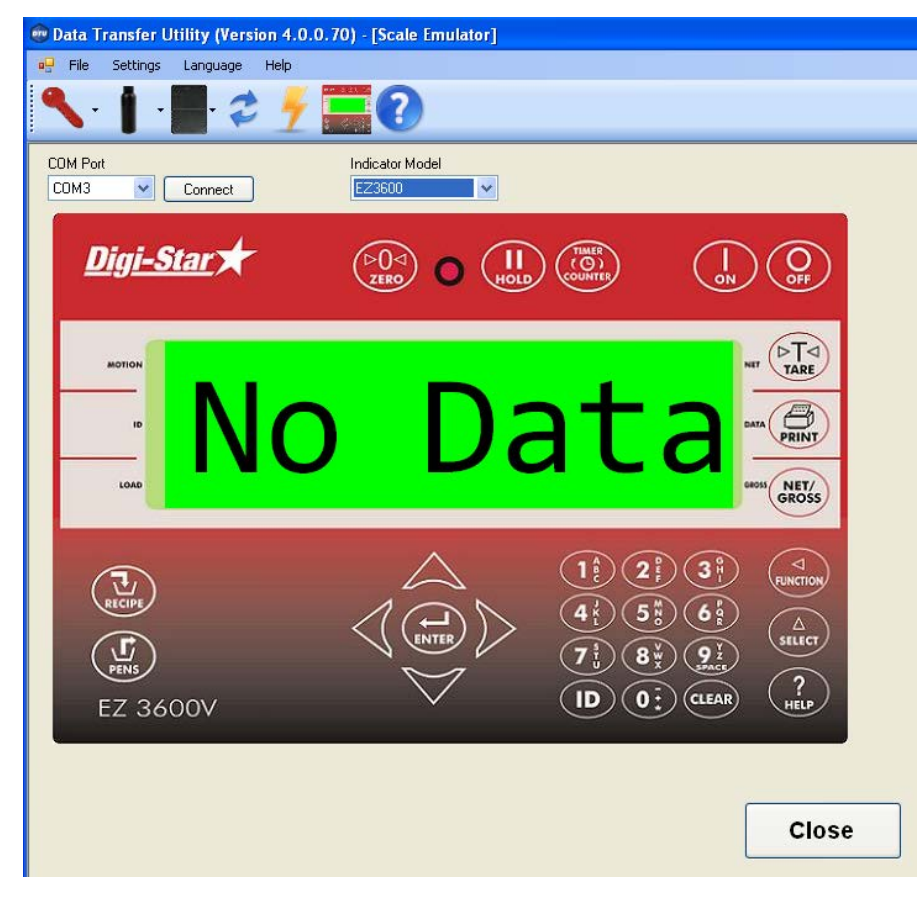

o Press close to exit.